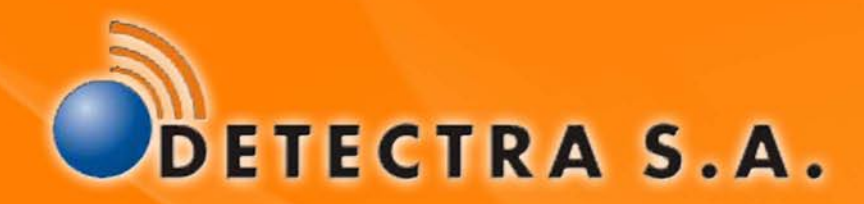

**Pistola para Autenticación Fotográfica y Registro de Velocidad de Uso Simple** 

MANUAL DE INSTRUCCIONES**PARVUS >** 

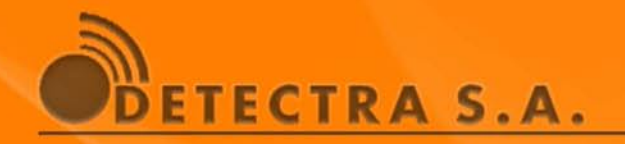

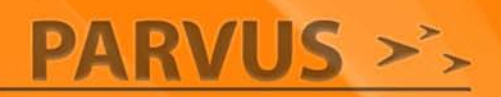

#### WWW.WWW.WWW.GENERAL

PARVUS M11 mide la velocidad de un móvil y documenta la medición en una secuencia de imágenes.

El equipo está basado en un cinemómetro de tecnología Laser, de largo alcance y de alta calidad.

Este módulo posee un display LCD donde puede leerse la velocidad medida y un teclado que permite acceder a los ajustes de configuración de la unidad de medición. Este teclado puede bloquearse para restringir el acceso de los operadores no calificados al los parámetros de programación.

Adicionalmente el sistema proporciona la posibilidad a través de una tecla de seleccionar la categoría de los vehículos de modo de permitir la captura diferenciada de vehículos livianos y pesados en una misma locación.

La captura de fotografías digitales, se hace mediante una cámara de 5 megapixeles de resolución, proporcionando una inmejorable calidad a las pruebas documentales.

El diseño compacto de Parvus , que agrupa las funciones de medición, captura y almacenamiento de imágenes en dimensiones reducidas, le confiere una alta prestación posibilitando obtener registros de muy buena calidad a distancias superiores a 150 m.

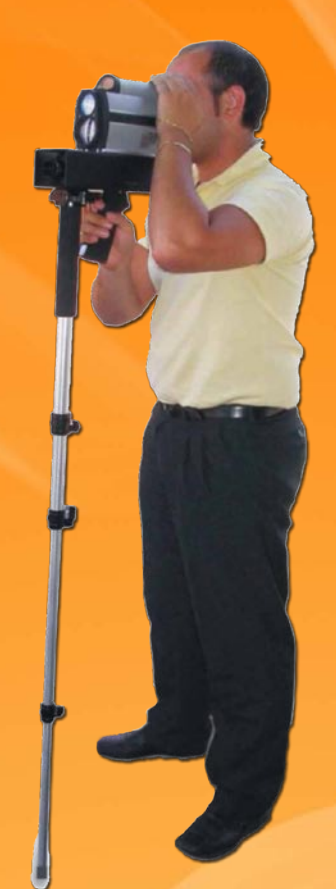

![](_page_1_Picture_10.jpeg)

El procesamiento y almacenaje de registros se realiza en un módulo CPU al que converge la información generada por ambos módulos.

Esta CPU embebe la información de la velocidad medida junto con hasta 3 fotografías, la primera de carácter documental, que contiene sobreimpresos los datos de la infracción, tomada en el instante en que se realiza la medición y otras de carácter complementario, en un único archivo encriptado.

Los registros encriptados se almacenan en un dispositivo del tipo memoria SD.

Los mismos pueden descargarse de la SD a través de una interfase WI-FI o retirando la misma tarjeta SD para ser leída en un dispositivo externo.

![](_page_2_Picture_0.jpeg)

**PARVUS >>>** 

### **NAMA A EN BLOQUES**

![](_page_2_Figure_3.jpeg)

### **WANDOOD DESCRIPCION DE COMPONENTES**

#### **CPU:**

Es la encargada de controlar y administrar toda la funcionalidad de los bloques principales del sistema.

#### **Cámara fotográfica:**

Es una cámara de 5 Mega pixeles, vinculada a la CPU mediante una conexión Ethernet.

#### **Cinemómetro (Medidor de Velocidad):**

Este dispositivo esta constituido por una pistola Láser del tipo I para la medición de la velocidad de un móvil. Para ello emite pulsos de luz láser infrarroja (invisible al ojo humano) midiendo el tiempo de propagación, y mediante este la velocidad del móvil.

#### **Principio de medición:**

Si se emite un pulso de luz láser (que viaja a velocidad constante y conocida), este rebota en una superficie y regresa al punto donde fue emitido, es posible calcular, en base al tiempo transcurrido, la distancia a ese objeto.

Si luego de una demora conocida se envía un segundo pulso repitiendo el proceso anterior, se obtendrá una nueva distancia.

En función de la diferencia de distancia (desplazamiento) y la demora, ambos conocidos, se puede determinar la velocidad del móvil.

Con el fin de asegurar la calidad de las mediciones, el Cinemómetro no envía un único pulso para realizar las mediciones, sino una serie de pulsos en cada una, realizando además comprobaciones que aseguran la calidad de la medición realizada.

Este módulo, dispone de una comunicación por puerto serie cumpliendo el estándar RS232, para asegurar la integridad de los datos de esta comunicación, la CPU espera a recibir dos mensajes idénticos para disparar el proceso de captura fotográfica, adicionalmente los cables de comunicación son totalmente internos evitando por medio del precintado cualquier tipo de manipulación.

![](_page_3_Picture_0.jpeg)

### **NANDA DESCRIPCION DE COMPONENTES**

#### **Unidad de almacenamiento:**

Este bloque es el encargado de realizar el almacenamiento en un dispositivo masivo de almacenamiento permanente del tipo SD Card. Para lograrlo el modulo de procesamiento dispone de conectividad SD dedicada. La capacidad de almacenamiento excede las 1000 secuencias fotográficas

#### **Estación de Monitoreo/Control local:**

Este bloque funcional está implementado por medio de un PC portátil. La funcionalidad principal de la misma es la visualización en tiempo real de la imagen provista por la Cámara, para eventuales ajustes de foco, diagnóstico y la operación online del equipo, que incluye la descarga y visualización de registros fotográficos de infracción. La vinculación es vía WiFi.

#### **Estación de Monitoreo/Control remoto:**

Este bloque es el encargado de permitir la visualización en forma remota de la misma imagen vista desde la Estación Local, pero no permite ningún tipo de control. Se utiliza a fines de realizar la detención del infractor en un punto de control posterior al puesto de medición.

![](_page_4_Picture_0.jpeg)

SEGURIDAD O D

# •CPU

A los efectos de asegurar la transparencia en los datos y mediciones, la unidad central de procesamiento no permite modificar sus programas desde el exterior. Adicionalmente en cada ciclo de inicio la CPU realiza en forma automática un chequeo del sistema operativo, informando el valor de la suma de comprobación (checksum) al sistema monitor.

# •CLAVES

Las claves de seguridad (Clave de Hashing y Clave de Encriptación) se encuentran alojadas dentro del propio código del equipo y protegidas contra lectura y adulteración por lo tanto resulta imposible conocerla a los operadores.

# •CONTROL DE ADULTERACIÓN

La información de las imágenes junto con los datos de la multa es previamente enmascarada; a continuación se agrega una firma digital de la misma mediante un proceso de Hashing efectuado con el algoritmo md5. Esta protección asegura que la información originalmente depositada en los registros llegue a destino final sin ser adulterada.

# •ENCRIPTACIÓN

Luego de empaquetado el archivo que ya contiene las imágenes, archivo de texto que contiene los datos del registro (Velocidad, lugar, fecha y hora, etc.) y el hashing., se realiza un proceso de encriptación aplicando a la información de Hashing el algoritmo RC5. Esta información empaquetada es depositada en el archivo .CDF que contiene la información asegurada y es accesible desde el exterior.

**Esta protección evita que personas no autorizadas pudieran acceder a la información contenidas en estos registros.**

# •CONTROLES REALIZADOS EN EL PROCESO DE DESENCRIPTACIÓN

El proceso de desencriptación se realiza por medio de un módulo de software cerrado, que toma el archivo .CDF proveniente del equipo de captura y realiza las siguientes operaciones. Este módulo es independiente del SW Parvus monitor y es invocado por este último en el momento en que se realiza la desencriptación de los datos.

# •SEGURIDAD DEL MÓDULO DESENCRIPTADOR

Para evitar cualquier tipo de manipulación de datos en todo el proceso, el módulo desencriptador repite el esquema de protección de la pistola Parvus, incluyendo en su rutina de arranque la comprobación de adulteración de los mecanismos de desencriptación mediante la realización de una suma de comprobación (checksum) y verificando que este no se encuentre alterado, impidiendo su operación en caso de verificarse alteraciones. Adicionalmente la versión del programa desencriptador es indicado en la solapa Acerca de... en el SW Parvus monitor.

![](_page_5_Picture_0.jpeg)

![](_page_5_Picture_1.jpeg)

**SEGURIDAD** 

# •DESENCRIPTACIÓN

Utilizando la Clave de Encriptación se realiza el proceso inverso al realizado en el aparato de captura.

# •CONTROL DE ADULTERACIÓN

Utilizando la Clave de Hashing se realiza el proceso inverso al realizado en el aparato de captura. El módulo realiza el control de correlación entre la clave de Hashing generada en origen con la Clave de Hashing de destino y permite la apertura de los archivos. Si cualquiera de las verificaciones mencionadas anteriormente resultara negativa, el SW Parvus Monitor, indicará esta anomalía mediante un cartel de advertencia y no permitiendo la apertura de dicho archivo.

# •PROTECCIÓN ADICIONAL

Adicionalmente se identificará unívocamente el equipo utilizado para el labrado de la infracción, mediante la inclusión del número de serie sobreimpreso en la imagen.

![](_page_6_Picture_0.jpeg)

# **NATURAL DEL SISTEMA DEL SISTEMA**

El sistema funciona bajo el principio de un sistema portátil; permitiendo la captura de infracciones en forma rápida y segura desde casi cualquier ubicación. El sistema funciona bajo el principio de un sistema portátil; el usuario debe operar el sistema de acuerdo a las instrucciones para asegurar el óptimo aprovechamiento del equipo.

#### **Selección del lugar de operación**

La selección de un buen lugar de operación el fundamental a la hora de asegurar el óptimo rendimiento del equipo, para ello tenga en cuenta:

1) Asegúrese que los vehículos se acerquen o se alejen en línea recta hacia o desde el punto de medición.

2) Una medición que no se realice en línea recta estará afectada por el coseno del ángulo de la trayectoria descripta por el móvil por lo tanto arrojará valores menores a los reales, dificultará el seguimiento del vehículo y no permitirá un correcto registro de datos.

#### **Encendido**

1) Asegúrese que la tarjeta SD se encuentra insertada en la ranura correspondiente. Si el sistema detecta la ausencia de tarjeta SD lo indicará por medio de una señal audible (3 bips separados por un silencio).

![](_page_6_Picture_10.jpeg)

**Nunca coloque o retire una SD con el equipo conectado a la batería o a la fuente de alimentación. Apague el equipo según la secuencia indicada en el apartado Apagado!**

2) Conecte el sistema a la batería o fuente de alimentación. Aguarde a oír la confirmación auditiva (2 bips) que indican que el sistema está listo para operar (proceso que toma entre 20 y 30 segundos).

3) Encienda la pistola, presionando la tecla

![](_page_6_Picture_14.jpeg)

En la pantalla aparecerá la leyenda Ajustar Visor. Siga las instrucciones que aparecen en el apartado correspondiente de este manual para realizar la comprobación inicial.

#### **Selección de categoría**

Presione la tecla "Selección de categoría". El equipo conmutará entre las indicaciones de "Livianos" y "Pesados" adicionalmente se escuchará una señal audible de confirmación del cambio.

#### **Selección perfiles y usuarios**

Se realiza a través del programa monitor. Esta selección permanece memorizada en la pistola aún con la misma desenergizada.

#### **Medición**

Elija un vehículo a medir, apunte la mira óptica a una zona cercana a la placa patente observando no taparla con la mira, dispare presionando el gatillo; la pistola indicará si se ha realizado una medición exitosa, exhibiendo en su display locala velocidad del móvil y generando además un sonido característico.

![](_page_7_Picture_0.jpeg)

# **NATURAL DEL SISTEMA A PERACIÓN DEL SISTEMA**

Si el vehículo circula excediendo el límite de velocidad preestablecido, más un margen de seguridad seleccionable, iniciará la toma de las fotografías del vehículo. Siga la trayectoria del vehículo, manteniendo la mira apuntada sobre la placa del vehículo hasta escuchar el primer bip y el destello del led verde, que indican que las fotografías se han tomado con éxito y se están almacenando. Para tomar una nueva infracción, aguarde hasta que cesen los bips y los destellos del Led indicador de color verde situado en la mira óptica, señal de confirmación de escritura de la información en la memoria SD.

![](_page_7_Picture_4.jpeg)

#### **¡No realice una nueva medición hasta haber oído la confirmación o hasta haber transcurrido 20 seg. desde la última medición!**

El equipo se encuentra listo para realizar una nueva medición.

#### **Apagado**

Asegúrese de que se ha completado el ciclo de escritura de la última infracción (mediante los bips de confirmación) o han transcurrido al menos 20 segundos desde el último disparo.

Apague la pistola presionando la tecla  $\begin{bmatrix} ENC \end{bmatrix}$  El display de la pistola se apagará luego retire el conector circular de alimentación proveniente de la batería.

![](_page_7_Picture_10.jpeg)

**¡Apagar el dispositivo en forma incorrecta puede resultar en pérdidas de la información y hasta daños irreversibles en el equipo!**

#### **Extracción de Memoria SD**

Apague la pistola según el procedimiento arriba indicado. Presione levemente la SD. Esta será automáticamente expulsada.

![](_page_7_Picture_14.jpeg)

**¡Retirar la memoria SD sin apagar el equipo puede resultar en pérdidas de información y hasta daños irreversibles en el equipo!**

![](_page_7_Picture_16.jpeg)

# **ETECTRA S.A.**

# **CONFIGURACIÓN DE LA PISTOLA**

A excepción de los parámetros de comunicación, la configuración integral de la pistola puede realizarse desde el software Parvus Monitor con mayor facilidad y comodidad. No obstante la misma se podrá programar en forma local siguiendo las instrucciones de este apartado.

Para obtener información completa y detallada de este módulo recomendamos la lectura del manual correspondiente, a continuación se resumen los ajustes más importantes.

![](_page_8_Figure_5.jpeg)

ello se debe

posicionar la llave de desbloqueo de display en la posición indicada en la misma. Menú de Ajuste.

**TIEMPO** 

**TIEMPO** 

Para acceder al menú:

ítems del menú.

1.- Presione brevemente la tecla  $\begin{bmatrix} \text{dist} \\ \text{h} \end{bmatrix}$ . Presionando sucesivas veces esta tecla recorrerá los 6

2.- Para salir presione y mantenga la tecla

#### **Valores para los ajustes de usuario:**

La tabla siguiente detall los valores admisibles, los valores indicados en negrita deben permanecer inalterados para asegurar el buen funcionamiento del equipo.

![](_page_8_Picture_211.jpeg)

![](_page_9_Picture_0.jpeg)

#### **Ajuste de iris (Cámara fotográfica)**

El dispositivo cuenta con un ajuste de sensibilidad electrónico de ajuste automático, no obstante si se requiriera utilizar en condiciones de luz extremas podría ser necesario realizar un ajuste manual del iris de la cámara. Para realizarlo proceda según los pasos que se detallan a continuación.

Retire la cubierta vidriada de protección de la lente. Vincule el programa Parvus monitor a su Parvus, en la ventana Cámara, inicie la captura para visualizar las imágenes en tiempo real.

Ajuste el control manual de iris hasta obtener una imagen satisfactoria.

Una mayor apertura permitirá mayor paso de luz por lo tanto es apta para tomas en condiciones de baja iluminación ambiente.

Una menor apertura permitirá menor paso de luz por lo tanto es apta para tomas en condiciones de plena luz ambiente.

#### **Verificación de ajuste de visor**

Se recomienda realizar esta verificación en forma periódica.

Podrá programarse la pistola para que cada vez que se encienda se solicite una verificación automática de funcionamiento.

Aparecerá en la pantalla la leyenda Ajuste Visor. Se trata de una verificación de alineación de las miras. Realice la verificación de alineación de la mira óptica y digital siguiendo el siguiente procedimiento:

Mira óptica (visor ocular)

Presione y mantenga presionado el gatillo. Apunte a un objeto horizontal distante a unos 30 m (una señal de tránsito es ideal para este propósito).

Oscile horizontalmente de izquierda a derecha y de derecha a izquierda la pistola apuntando sobre el objetivo se deberá oír un tono agudo cuando el láser de en el objetivo y el tono deberá ser mas grave cuando la mira apunte fuera del mismo.

Repetir el procedimiento en sentido vertical.

Mira digital (pantalla de la PC corriendo SW Parvus monitor en ventana Cámara)

Apuntar la mira óptica al centro del mismo objetivo.

Verificar que la imagen en el Parvus monitor apunte al mismo objetivo.

El equipo se encuentra calibrado correctamente si el comportamiento es el mismo en ambas direcciones.

#### **Calibración de miras óptica y digital**

Las miras óptica y digital se regulan en fábrica por medio de registros de calibración. Los mismos no se encuentran accesibles al usuario. De detectar un corrimiento en las miras se deberá remitir el equipo a fábrica para su recalibración.

![](_page_10_Picture_0.jpeg)

# DETECCIÓN Y CORRECCIÓN DE FALLAS

#### **Indicación local (Pistola)**

#### **Indicación de errores en pantalla LED:**

![](_page_10_Picture_199.jpeg)

#### **Indicación acústica de errores:**

![](_page_10_Picture_200.jpeg)

![](_page_11_Picture_0.jpeg)

![](_page_11_Picture_1.jpeg)

#### **Referencias:**

NBip: Secuencia de N sonidos cortos. NBiiip: Secuencia de N sonidos largos.

\_ : Pausa breve.

: Pausa prolongada.

… : Indica señal cíclica (se repite indefinidamente hasta que el error sea subsanado). OFF: Indica apagado del equipo.

# **WINCHER VINCULACIÓN CON LAS ESTACIONES DE MONITOREO/** CONTROL

Como se explicó en el diagrama en bloques, la pistola se comunica vía WiFi con una o mas estaciones de Monitoreo, que son PCs en las que se instala una aplicación de Visualización y Configuración del sistema. Si bien la pistola no necesita de este vínculo para operar, su disponibilidad aumenta la funcionalidad del sistema, permitiendo ver y editar casi al instante los registros obtenidos.

#### **Establecimiento del vínculo inalámbrico**

La terminal remota se provee configurada para establecer automáticamente la conexión wi-fi con la pistola, ya que la misma exige la incorporación de un password. En caso de haberse perdido esta configuración contáctese con Dyna Group por asistencia. En caso de pérdida de la configuración de la placa de red:

1) Encienda la pistola según los pasos descriptos en el apartado correspondiente.

2) Establezca una conexión mediante el gestor de redes inalámbricas de la PC donde se encuentre instalado el Software Parvus monitor. El establecimiento del vínculo puede demorar hasta 3 minutos desde que se enciende el sistema. Verifique que la calidad del vínculo sea buena.

1) Desde el panel de control de Windows, seleccione "Conexiones de red" Luego "conexiones inalámbricas".

Seleccione Internet protocol (TCP/IP). Haga clic en Propiedades.

Luego en la solapa configuración alternativa, introduzca los siguientes valores:

![](_page_11_Picture_91.jpeg)

![](_page_12_Picture_0.jpeg)

![](_page_12_Picture_1.jpeg)

**WARNER DE CONFIGURACIÓN Y VISUALIZACIÓN** 

El software permite habilitar la conexión con un dispositivo a la vez. Para ello habrá que configurar primero la dirección IP asignada al mismo que puede obtenerse de la placa de características (default 192.168.1.7).

#### **Conexión**

En este grupo se manejan los parámetros de vinculación entre la pistola Parvus y el SW Parvus Monitor.

Desde esta solapa se puede seleccionar el intervalo de actualización de datos entre encuestas, a la Pistola

Parvus que se encuentre conectada remotamente y el SW Parvus Monitor.

![](_page_12_Picture_64.jpeg)

Una vez seleccionada la solapa, se despliega el siguiente cuadro donde se debe ingresar el tiempo requerido en segundos.

![](_page_12_Picture_65.jpeg)

#### **Conexión – Conectar.**

Seleccionando esta solapa se dispara el proceso de conexión con la pistola Parvus via Wi Fi.

El valor del parámetro Timer, que es la frecuencia de actualización, puede ser modificado en este cuadro de diálogo.

![](_page_12_Picture_66.jpeg)

![](_page_13_Picture_0.jpeg)

![](_page_13_Picture_1.jpeg)

#### **Origen**

En este grupo se podrá seleccionar el origen de los registros a visualizar, ya sean remotos (extraídos vía WIFI de la pistola) o locales, desde una carpeta de un disco local, o desde la misma memoria SD insertada en la PC.

![](_page_13_Picture_35.jpeg)

#### **Origen - Local**

Desde aquí se podrá seleccionar una ubicación local HDD, memoria SD, etc., desde donde se visualizarán las multas registradas en los archivos .CDF.

![](_page_13_Picture_36.jpeg)

 Una vez seleccionada la solapa se despliega el siguiente cuadro donde se debe seleccionar la carpeta que contiene los archivos .CDF

![](_page_14_Picture_0.jpeg)

![](_page_14_Picture_1.jpeg)

![](_page_14_Picture_26.jpeg)

Allí se podrá explorar cada uno de los archivos (Multas), con solo hacer doble clic sobre el archivo requerido.

#### **Origen - Remoto**

Desde aquí se podrá seleccionar la visualización de las multas registradas en los archivos .CDF directamente desde la memoria SD instalada en la Pistola vinculada vía Wi Fi al SW Parvus monitor sin necesidad de retirarla.

![](_page_14_Picture_27.jpeg)

![](_page_15_Picture_0.jpeg)

Una vez seleccionada la solapa se despliega el siguiente cuadro donde se visualizan el contenido de la tarjeta SD que contiene los archivos .CDF

**PARVUS** 

![](_page_15_Picture_42.jpeg)

#### **Cámara**

En este grupo se podrá acceder a la configuración de la cámara, permitiéndose realizar los ajustes de parámetros necesarios.

#### **Cámara - Configurar**

Haga clic en la solapa Cámara, luego en la opción Configurar.

![](_page_15_Picture_43.jpeg)

Se abrirá una ventana que permitirá acceder a la configuración de los siguientes parámetros, estos controles actuarán sobre los ajustes de la cámara, no teniendo efecto en las imágenes capturadas con anteriormente. La imagen muestra los parámetros que el sistema trae ajustados de fábrica.

![](_page_16_Picture_0.jpeg)

![](_page_16_Picture_1.jpeg)

![](_page_16_Picture_98.jpeg)

**Sharpness:** Ajusta la nitidez de la imagen.

**Saturation:** Ajusta la saturación del color de la imagen.

**Red:** Ajusta el tono rojo . Este ajuste cambia el ajuste de balance de blanco de la cámara. El efecto es gradual, toma entre 20 y 30 segundos una completa estabilización del balance de blanco de la imagen

**Blue:** Ajusta el tono azul . Este ajuste cambia el ajuste de balance de blanco de la cámara. El efecto es gradual, toma entre 20 y 30 segundos una completa estabilización del balance de blanco de la imagen

**Image resolution:** Permite reducir a la mitad la resolución de la imagen permitiendo reducir la cantidad de memoria de almacenamiento requerida por cada fotografía, pero a costa de reducir la resolución de la imagen.

**Freq:** Permite elegir el filtro para parpadeo por iluminación artificial, debe ajustarse a los valores de frecuencia de red locales.

**Ilum:** Permite seleccionar el modo de ajuste automático de iluminación.

A. Indoor: Apto para tomas con baja luminosidad, proveniente de fuentes artificiales. B. Outdoor: Apto para tomas con buena luz solar.

C. Mix: Apto para combinación de luz solar y luz natural.

D. Auto: Deteciión y selección automática del tipo de iluminación.

**Low Light Mode:** Es un grupo de opciones que permite operar la cámara bajo condiciones de baja luminosidad.

**A. High Speed:** Permite el menor tiempo de exposición seleccionable de una lista bajo el nombre de "Short Exposure" entre 1 y 10 ms, y el maximo frame rate.

![](_page_17_Picture_0.jpeg)

**B. Speed:** Permite exposiciones bajas por debajo de los 10 ms, elevando la ganancia de video lo máximo

posible, a menos que las condiciones de iluminación requieran un incremento del tiempo de exposición que puede crecer hasta 80 ms .

**C. Balanced:** Habilita exposiciones de tiempo de duración medio, hasta 20 ms elevando la ganancia de video lo máximo posible, a menos que las condiciones de iluminación requieran un incremento del tiempo de exposición que puede crecer hasta 80 ms .

**D. Quality:** Habilita exposiciones de tiempo de duración mas prolongado, hasta 40 ms elevando la ganancia de video lo máximo posible, a menos que las condiciones de iluminación requieran un incremento del tiempo de exposición que puede crecer hasta 200 ms .

**E. Moon Light:** Habilita exposiciones de tiempo de duración muy prolongado, elevando la ganancia de video lo máximo posible, a menos que las condiciones de iluminación requieran un incremento del tiempo de exposición que puede crecer hasta 500 ms . Este modo no es apto para medición de velocidad.

**Autoexposition:** Permite activar o desactivar el control de autoexposición. Activando esta opción se habilitarán los siguientes controles:

**Window Left:** Indica el margen sobre la izquierda del área de evaluación del ajuste de autoexposición.

**Widow Top:** Indica el margen superior del área de evaluación del ajuste de autoexposición.

**Widow Width:** Indica el margen sobre la derecha del área de evaluación del ajuste de autoexposición.

**Widow Height:** Indica el margen inferior del área de evaluación del ajuste de autoexposición.

#### **Pistola**

En este grupo se podrá cargar los datos a transmitir a la pistola. Esta operación puede realizarse también manualmente desde el visor local de la pistola, pero esta forma además de resultar mas amigable y sencilla, permite opciones de configuración extra como la carga de localidades de mayor extensión que en el display local, selección del margen de tolerancia de velocidad, etc.

#### **Pistola – Perfiles y Usuarios**

Desde aquí se podrán cargar todos los perfiles de medición, los cuales contienen la información de las locaciones y sus características, además de los usuarios previstos para operarla. La operación de esta funcionalidad requiere vinculación online de la Pistola Parvus.

![](_page_18_Picture_0.jpeg)

![](_page_18_Picture_1.jpeg)

![](_page_18_Picture_74.jpeg)

Una vez seleccionada la solapa se despliega el siguiente cuadro, estando la pistola vinculada al SW Parvus monitor, se leerán los datos en ella cargados.

![](_page_18_Picture_75.jpeg)

#### **Perfil 0 a 9.**

Permite precargar en la pistola Parvus hasta 10 locaciones con todos los parámetros que la caracterizan. El resaltado en amarillo indica el perfil activo.

#### **Modo de medición**

Indica el modo de funcionamiento del módulo de medición laser, pudiéndose seleccionar las siguientes opciones:

![](_page_18_Picture_76.jpeg)

![](_page_19_Picture_0.jpeg)

\* Selección recomendada

#### **Modos de funcionamiento**

1.- Si el vehículo se acerca: La primera fotografía se toma en el instante en que se realiza la medición de velocidad. Luego tomará la cantidad adicional de fotografías seleccionadas mas, el instante de toma de esas fotografías se calcula en función de la velocidad medida, para que la última se tome a la distancia mínima de medición (ajustada en la pistola) y la segunda a mitad de camino entre la primera y la última. Se indica a continuación un ejemplo para la toma de 3 fotografías.

![](_page_19_Figure_5.jpeg)

#### **Ejemplo:**

Si se realiza una medición con los siguientes valores: Distancia de Medición= 130m Distancio mínima= 30 m

Se tomarán fotografías a las siguientes distancias: Distancia Foto 1= 130 m. Distancia Foto 2= 80 m. Distancia Foto 3= 30 m.

2.- Si el vehículo se aleja: La primera fotografía se toma en el instante en que se realiza la medición de velocidad. Luego tomarán las fotografías extras seleccionadas. El tiempo entre fotografías será el mínimo que permita el hardware utilizado. Típicamente 500 milisegundos entre toma y toma.

![](_page_19_Figure_10.jpeg)

#### **Ejemplo:**

Si se realiza una medición con los siguientes valores: Distancia de Medición= 50m Velocidad del vehículo= 100 km/h

Se tomarán fotografías en los siguientes instantes / distancias: Instante Foto1= 0 seg. Distancia Foto 1= 50 m.

Instante Foto 2= 0,5 seg. Distancia Foto 2= 77,8 m.

Instante Foto 3= 1 seg. Distancia Foto 3= 105,5 m.

#### **Velocidad máxima**

Es la máxima velocidad permitida para esa locación.

Aquí puede diferenciarse una velocidad máxima para Vehículos livianos y para vehículos pesados.

![](_page_20_Picture_0.jpeg)

En el caso de seleccionar velocidades diferentes para Livianos y Pesados la velocidad impresa en la imagen será, para livianos "VELOCIDAD MÁXIMA" y para Pesados "VELOCIDAD MÁXIMA PESADOS. De seleccionarse ambas velocidades iguales no se hará la discriminación antes mencionada . La tolerancia de velocidad no podrá ser en ningún caso menor a 3 km/h.

**PARVUS** 

#### **Velocidad de captura**

Es la velocidad a partir de la cual se comienzan a tomar infracciones, es función de la velocidad máxima y la tolerancia de velocidad seleccionadas.

Aquí puede diferenciarse una velocidad máxima para Vehículos livianos y para vehículos pesados.

En el caso de seleccionar velocidades diferentes para Livianos y Pesados la velocidad impresa en la imagen será, para livianos "VELOCIDAD MÁXIMA" y para Pesados "VELOCIDAD MÁXIMA PESADOS. De seleccionarse ambas velocidades iguales no se hará la discriminación antes mencionada . La tolerancia de velocidad no podrá ser en ningún caso menor a 3 km/h.

#### **Tolerancia de velocidad**

Es el margen por encima del cual se capturarán las infracciones una vez excedido el límite de velocidad seleccionado para cada perfil. Se aplica para todos lo perfiles por igual. Podría ser definido en forma porcentual o en forma absoluta. Una vez modificado este valor se aplicará a todos los Perfiles con igual criterio.

La tolerancia de velocidad no podrá ser en ningún caso menor a 3 km/h. Distancia de medición En este cuadro se seleccionan las distancias mínima y máxima a las cuales se podrá capturar una infracción. Estos ajustes intervienen también el cálculo del punto de toma de las fotografías. Ver el apartado correspondiente del presente manual.

#### **Localidad**

Es la forma larga (hasta 50 caracteres alfanuméricos) de describir una localidad, esta información aparecerá sobreimpresa en la multa generada.

#### **Usuario 0 a 9.**

Permite precargar en la pistola Parvus hasta 10 usuarios habilitados para operar la pistola. El resaltado en amarillo indica el perfil activo.

Esta selección permanece memorizada en la pistola aún con la misma desenergizada.

#### **Autoridad de aplicación**

Es la autoridad de aplicación de la sanción. Se aplica para todos lo perfiles por igual (hasta 50 caracteres alfanuméricos).

#### **Pistola – Fecha y Hora**

Desde aquí se podrán sincronizar la fecha y hora de la pistola con la de la PC donde corre el SW **Parvus** Monitor.

![](_page_21_Picture_0.jpeg)

#### **Pistola - Borrar memoria SD**

Desde aquí se podrá borrar el contenido total de la memoria SD instalada en la pistola Parvus cuando esta se encuentre vinculada al software Parvus monitor.

![](_page_21_Picture_35.jpeg)

#### **Acerca de…**

Desde aquí se podrán visualizar los datos de las empresas fabricante y comercializadora del equipo, además del check sum del software.

![](_page_21_Picture_36.jpeg)

 Si se acciona el botón "Capturar" se verá video en tiempo real, lo que permite por ejemplo, ajustar el foco y apertura de diafragma de la cámara

![](_page_22_Picture_0.jpeg)

#### **Visualización de registros**

Una vez seleccionado el origen de los datos, se podrá acceder al registro fotográfico de las infracciones,mediante un doble clic en cada uno.

Se podrá elegir el fotograma de la serie de 3 disponible que se desee incluir en el acta de infracción, además es posible realizar un zoom de la zona deseada tan solo hacer click sobre la fotografía.

![](_page_22_Picture_35.jpeg)

#### **Estado de los dispositivos**

Se puede monitorear el estado de los dispositivos en tiempo real, como así también el estado de ocupación de memoria cuando la pistola se encuentre vinculada al sistema de visualización.

![](_page_22_Picture_36.jpeg)

![](_page_23_Picture_0.jpeg)

#### **Pistola - Borrar memoria SD**

Desde aquí se podrá borrar el contenido total de la memoria SD instalada en la pistola Parvus cuando esta se encuentre vinculada al software Parvus monitor.

#### **Detección y corrección de errores**

El sistema Parvus cuenta con un sistema integrado de detección y diagnóstico de errores, el módulo CPU.

realiza también durante el ciclo de arranque una rutina de comprobación de su memoria interna. Adicionalmente verifica el estado de los dispositivos asociados inhibiendo la captura de infracciones mientras persista la condición de error. Se informa además a través de indicaciones visuales auditivas tanto en forma local (pistola) como en forma remota (software de visualización) el tipo de falla ocurrida.

### **NAUSAN DRINCIPALES CAUSAS DE FREDR PARVILS MONITOR**

#### **Miras desalineadas.**

Los dispositivos de mira deben estar correctamente alineados para la obtención de mediciones correctas.

Este manual describe como realizar la comprobación de esta alineación. Verifique periódicamente que las mismas se encuentren correctamente alineadas.

Indicaciones de falla mediante señales audibles o códigos en display alfanumérico. Verifique el tipo de falla refiriéndose al apartado correspondiente de este manual. Siga las instrucciones del mismo.

Operándola normalmente, la pistola no registra infracciones.

La unidad laser se comunica con la CPU mediante una línea de comunicación RS 232.

El sistema posee un bloqueo de seguridad para prevenir la alteración de parámetros de programación, los cuales NO DEBERÁN MODIFICARSE BAJO NINGUNA CIRCUNSTANCIA.

En caso de que luego de disparar la medición no se inicie el proceso de captura se recomienda verificar el correcto ajuste de estos parámetros. Ver mayores detalles en el apartado correspondiente de este manual.

![](_page_23_Picture_159.jpeg)

#### **Magnitudes de influencia.**

El sistema Parvus obtiene los datos de medición en forma directa desde el módulo Laser, adicionalmente realiza controles de integridad de los valores que esta le sirve en la línea de comunicaciones RS 232 mediante comprobación de CRC. Todo procesamiento posterior a la obtención de estos datos se limita a embeber la información arrojada por el módulo de medición en la imagen sin modificación ni procesamiento alguno. Por ello el sistema no es capaz de modificar o alterar los valores medidos.

Verifique el tipo de falla refiriéndose al apartado correspondiente de este manual. Siga las instrucciones del mismo.

![](_page_24_Picture_0.jpeg)

![](_page_24_Picture_1.jpeg)

# ESPECIFICACIONES

![](_page_24_Picture_110.jpeg)

![](_page_25_Picture_0.jpeg)

# **PARVUS >>>**

# IMAGENES ILUSTRATIVAS

![](_page_25_Picture_3.jpeg)

![](_page_25_Picture_4.jpeg)

![](_page_25_Picture_5.jpeg)

![](_page_25_Picture_6.jpeg)

![](_page_25_Picture_7.jpeg)